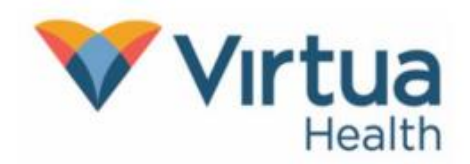

Meeting with a provider by video is an easy way to receive care without visiting the hospital or clinic in person. You can use a web browser on your mobile device such as a smartphone or tablet. Mobile devices are the preferred method, because most already have the appropriate camera and microphone setup for these video visits.

To get started: Visit the app store on your Android device. Download the MyChart App. Allow all permissions on the application.

[Click here to download MyChart](https://play.google.com/store/apps/details?id=epic.mychart.android&hl=en_US&gl=US) 

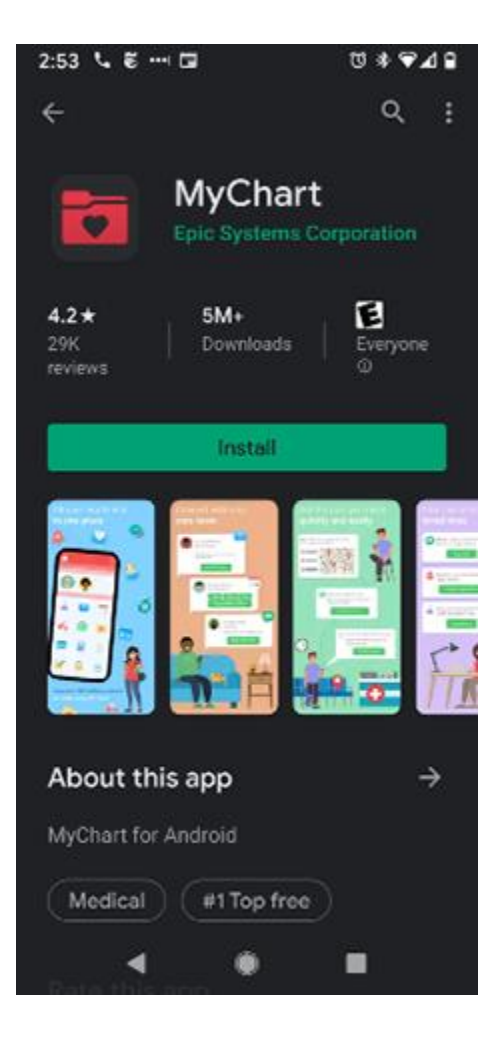

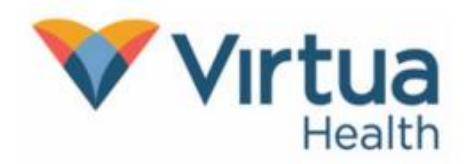

## On the day before your Video Visit Appointment

## $\#1.$   $\#2.$

Prior to your video visit appointment, Click on **eCheck-In** to complete your log into the MyChart app on your check-in process. mobile device and click the Visits icon on the home screen.

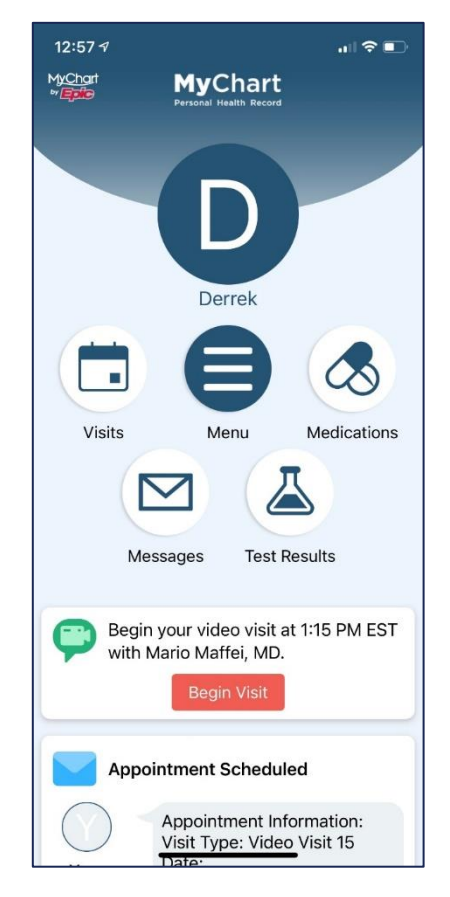

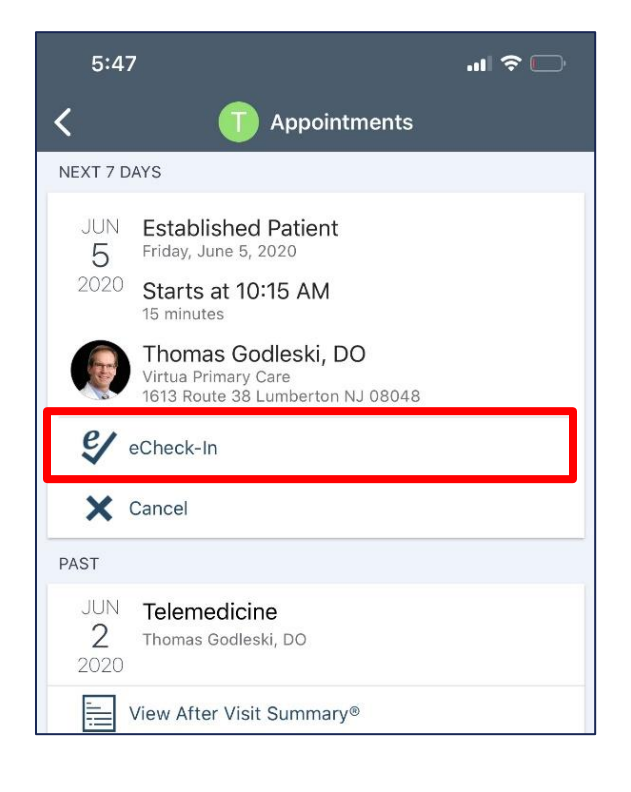

Reminder: eCheck-In is similar to the normal process completed when checking in at the front desk during an office visit. You will verify your personal information, insurance information, confirm your medical history, and virtually sign any necessary documents. This process is required before beginning a video visit.

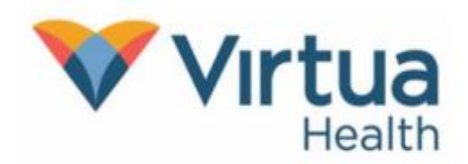

make any changes necessary through each necessary. step of the eCheck-In process.

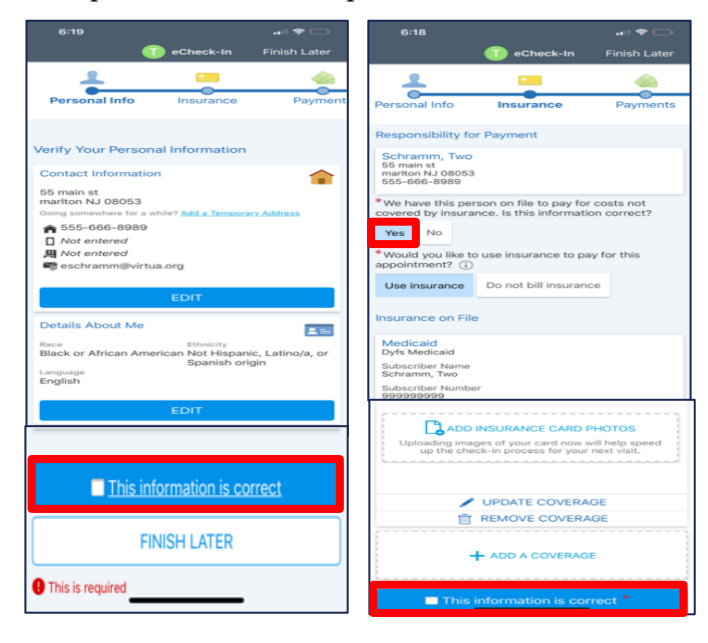

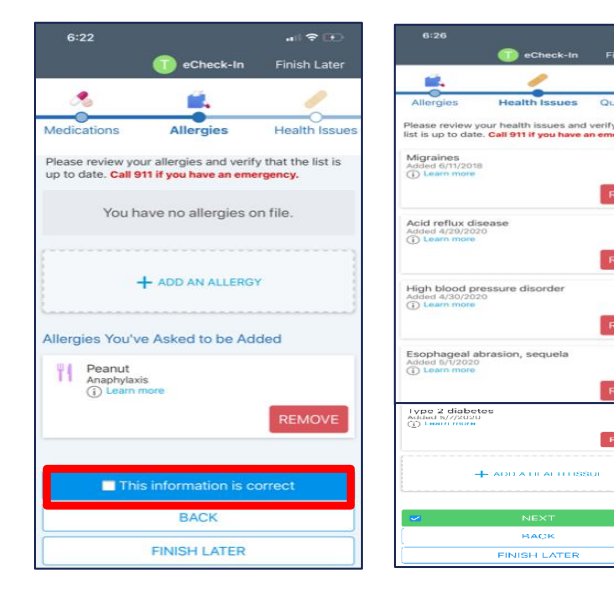

## $#3$   $#4.$

Review your personal information; Satisfy any outstanding balances/co-payment. update or add insurance information and Update/add medications and add a pharmacy if

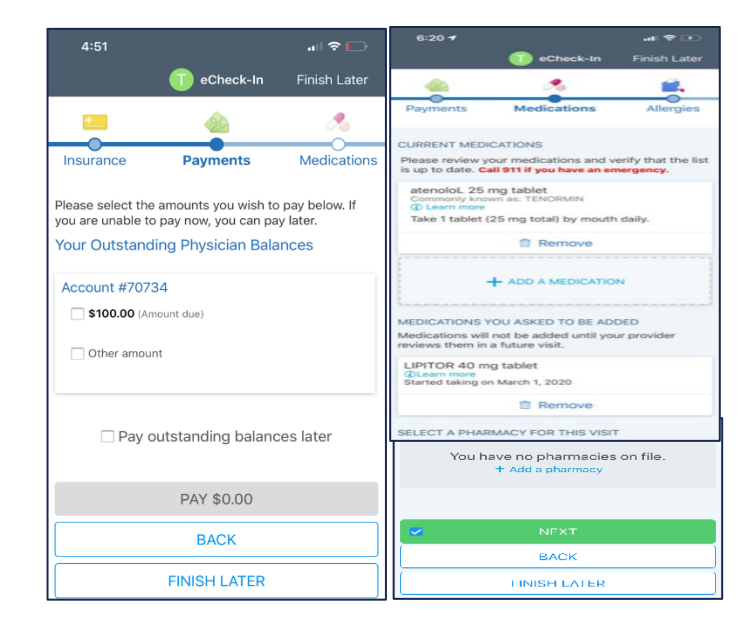

## #5. #6.

 $\Box$ 

Update allergies and any health issues. Answer any additional questionnaires and sign all required consents.

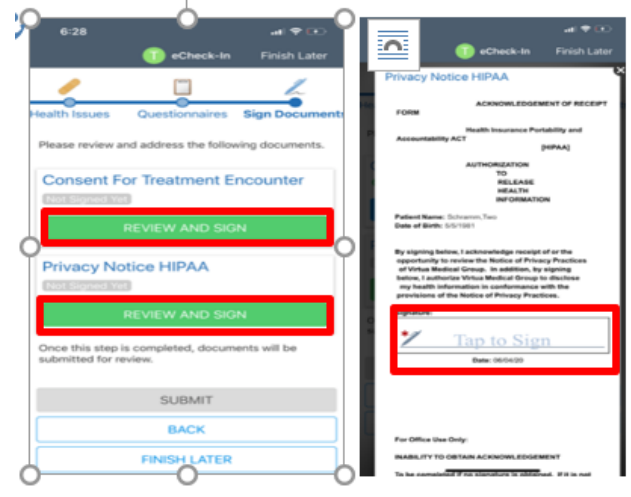

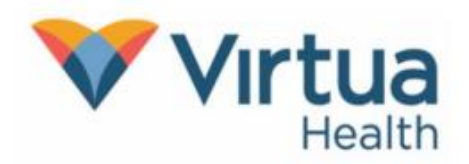

## #7.

 Once you complete the eCheck-In process, click close. You may close the MyChart app until the day of your video visit.

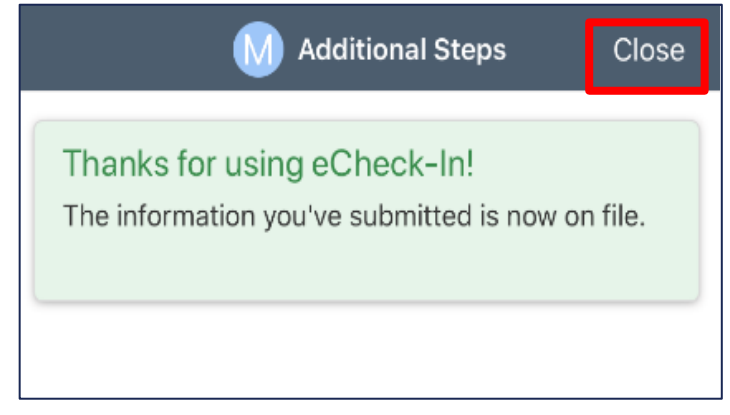

## On the day of your Video Visit Appointment

You may connect up to 15 minutes before your scheduled appointment. Connecting more than 30 minutes past the scheduled time will result in a canceled appointment that you will need to reschedule.

## #8. #9.

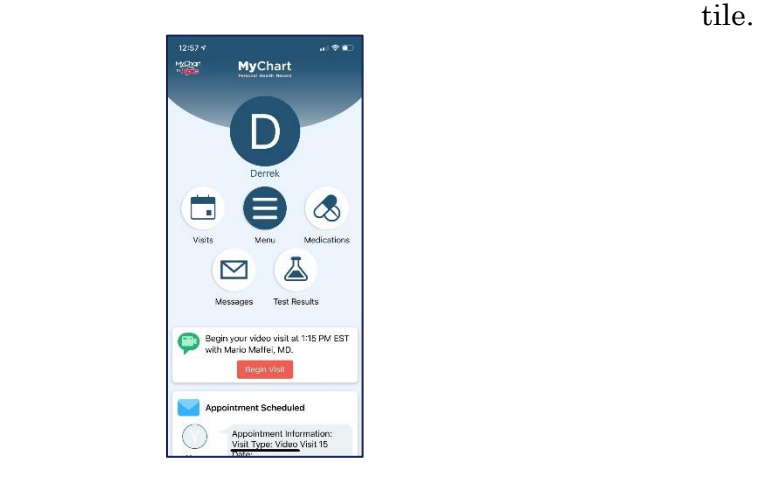

Log in to the MyChart app. Once logged in, If you are no more than 15 minutes before or 30 click on the appointment to access your visit. minutes after your appointment time, you will see a green camera in you appointment tile. Click on the

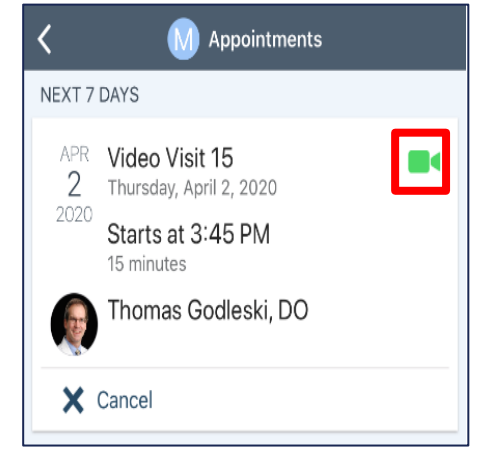

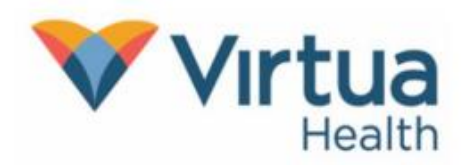

Click on **Begin Visit** to start your visit. The Epic video window will open.

## $9:31$  $\zeta$  Appointr Video Visit 15 This is a video visi Starts at 9:30 PM estable<br>Add to<br>Calenda  $\pmb{\times}$ Thomas Godleski, DO **GET READY** eCheck-In Complete  $\bullet$ information you've submitte<br>en you arrive at the clinic you<br>»s to complete.

## #10. #11.

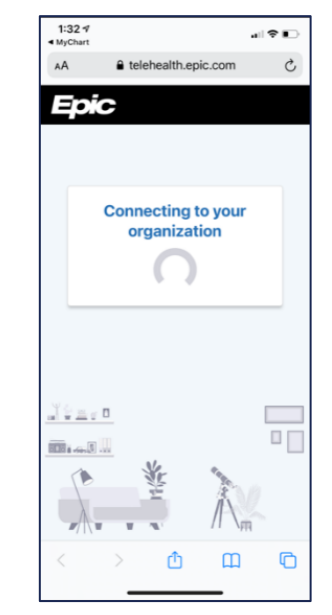

# #12. #13.

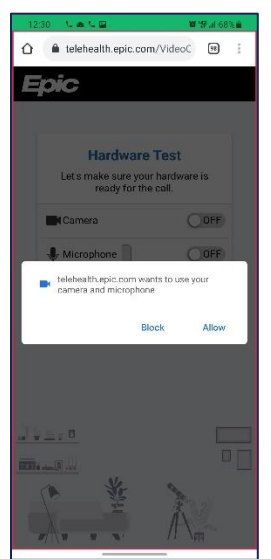

Allow access to your Microphone and Camera. Test your camera and microphone. Choose the camera you will use on your device.

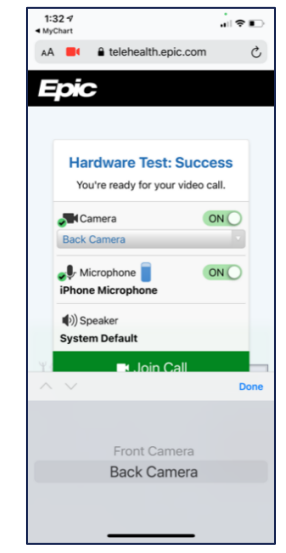

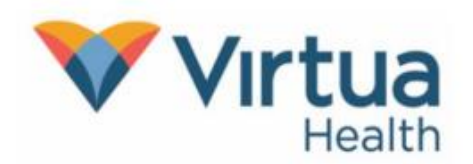

### $1:335$ .<br>⊮ा ⇔ ∎ AA **D** telehealth.epic.com  $\rm \mathring{C}$ Epic **Hardware Test: Success** You're ready for your video call. Camera ON **Back Camer**  $\bullet$  Microphone ON iPhone Microphone (b) Speaker **System Default B** Join Call Ô  $\Box$ ╔

## $\#14$   $\#15$

When you are ready select **Join Call**. Concerne the video has connected you will see the Waiting for others to connect messages with the details of the visit.

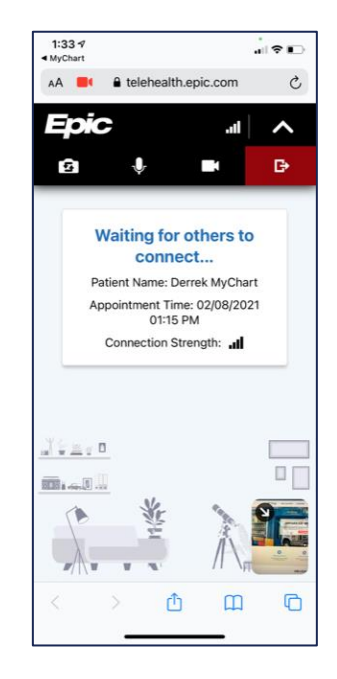

## #16.

Once connected, your visit should flow like a normal office visit. The provider's staff may join to ask you any necessary preliminary questions prior to seeing the provider. Please do not leave the meeting. Additionally, if you are doing this on a mobile device, please ignore any calls or text messages you receive. Accepting these will end the meeting.

At the conclusion of the appointment, the provider or their staff will let you know when it's time to select Leave to end the meeting.

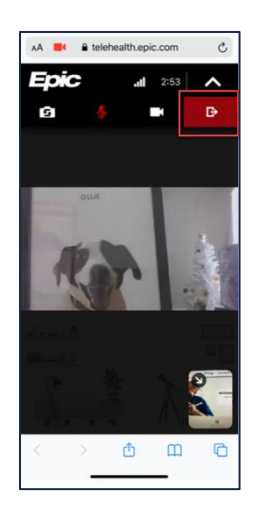

NOTE: For additional help, contact our Patient Support Line at (856)-246-4113.